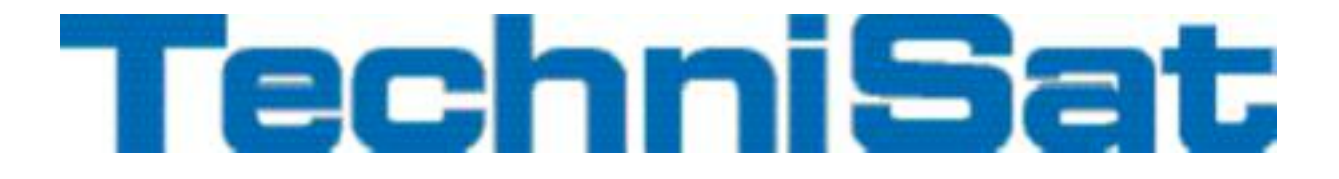

# Průvodce základním nastavením

# DigiCombo TS1

# Digitální HD-Přijímač

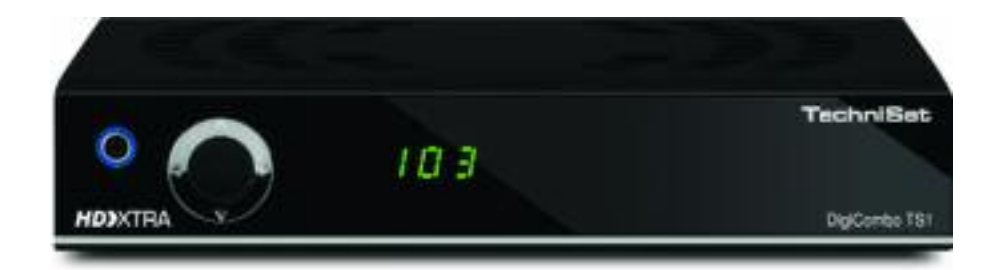

**Dekódování pomocí CI / CI+ - Modulů a nahrávání DVR-přes USB-S.**

**Pro příjem zakódované HD nabídky (z. B. VIACCESS, CONAX, IRDETO, apod.) ze satelitu a DVB-T-programů.**

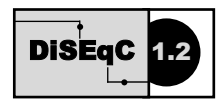

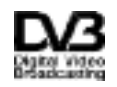

наmı

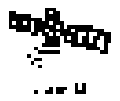

# <span id="page-1-0"></span>1 Obsah

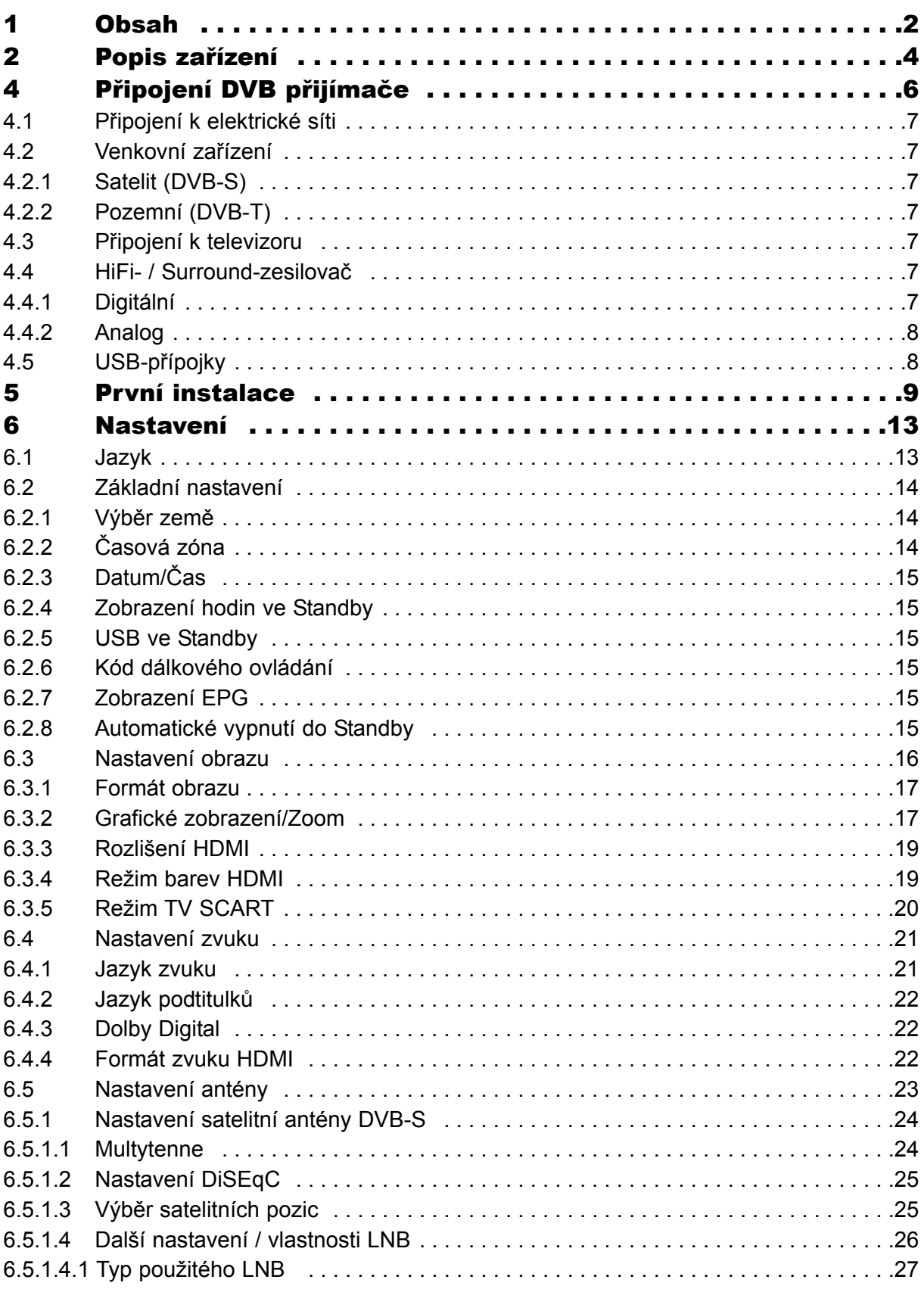

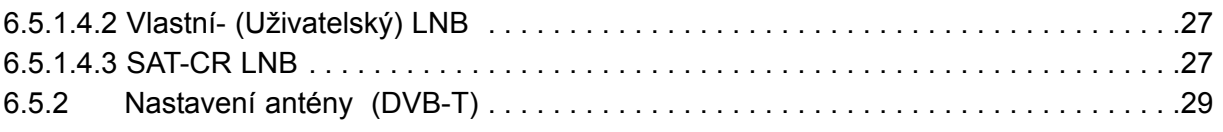

.

# **2 Popis zařízení**

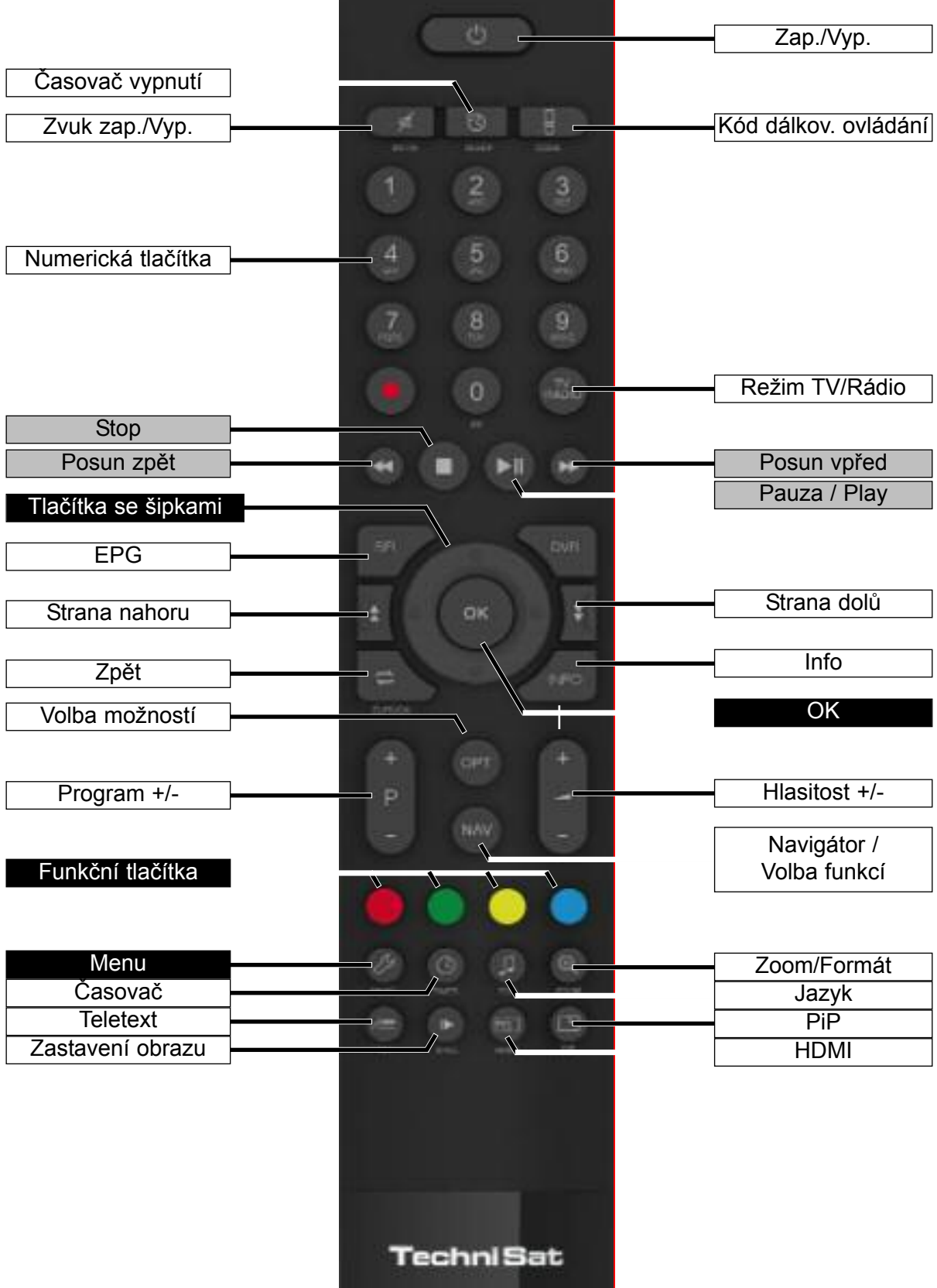

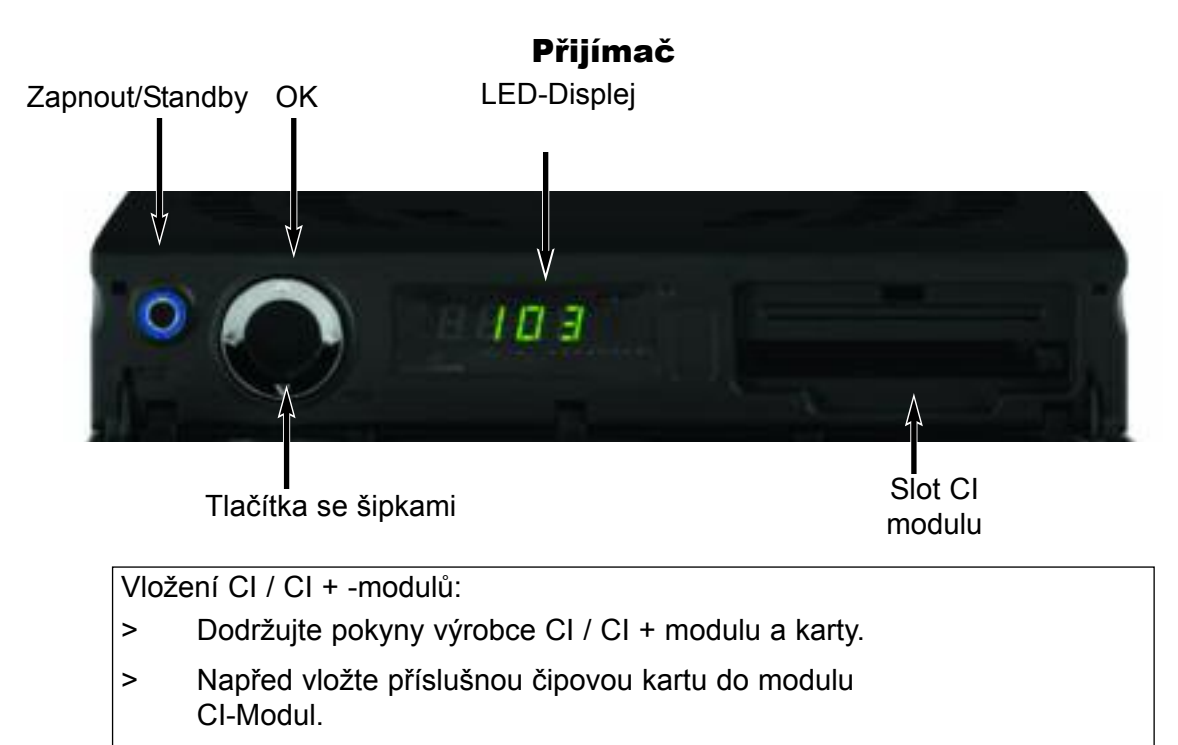

> Nyní vložte CI modul opatrně do slotu v přijímači.

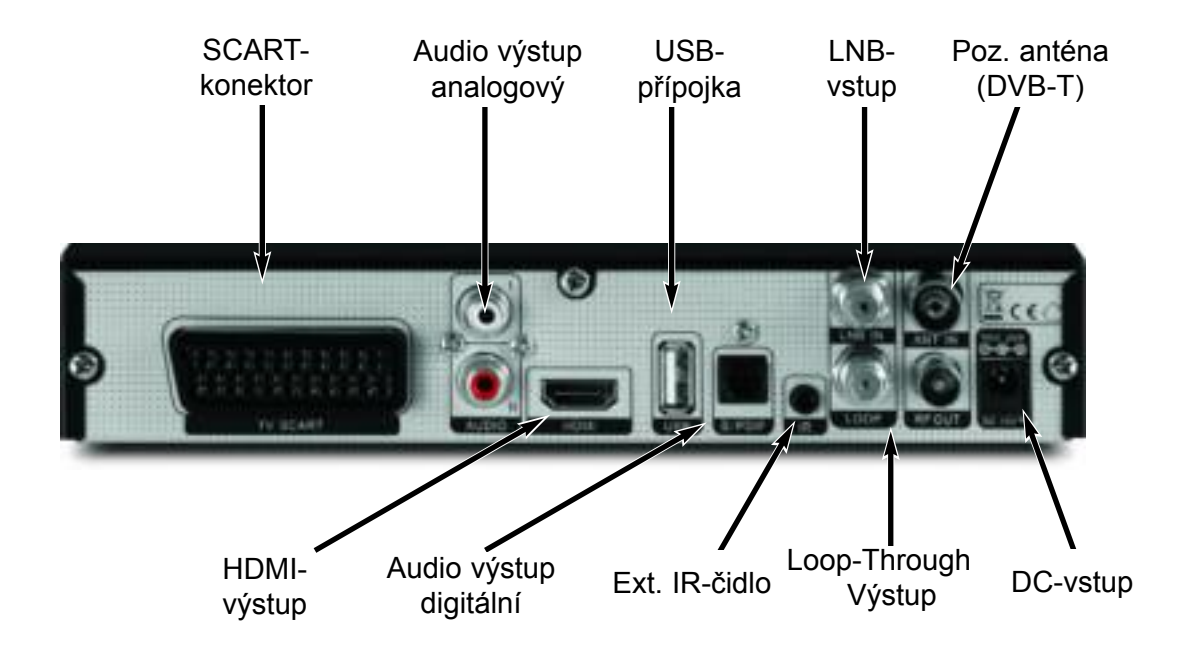

# **4 Připojení DVB přijímače**

- a. Napájení
- b. Připojení LNB se **vstupem** LNB **na přijímači**.
- c. Propojení k televizoru pomocí HDMI.
- d. Propojení k televizoru pomocí Scartu.
- e. Propojení audio výstupů k HiFi-/Zvukové sestavě.

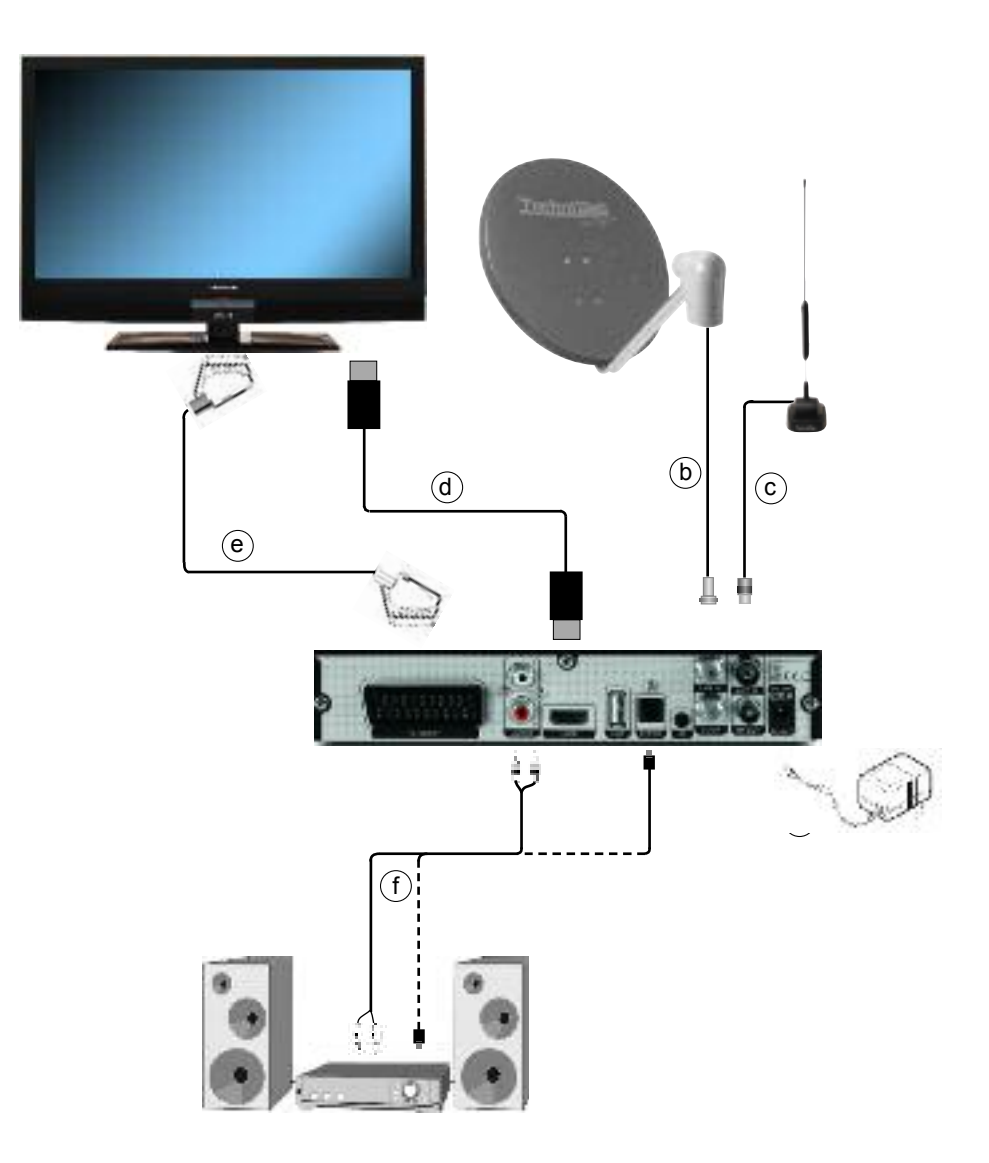

Odkazy na symboly **a b c** apod., které se nacházejí v dalším textu naleznete na výkresu na straně 16.

# **4.1 Připojení k elektrické síti**

Digitální přijímač by měl být připojen k elektrické síti pouze pokud, je přístroj plně spojen se všemi komponenty.To zamezí poškození digitálního přijímače nebo dalších komponent.

a Po kompletním připojení všech dalších komponent, připojte přijímač s dodaným AC adaptérem a elektrickou zásuvkou **230 V / 50-60 Hz**.

# **4.2 Venkovní zařízení**

# **4.2.1 Satelit (DVB-S)**

**b** Propojte LNB-vstup přijímače pomocí vhodného koaxiálního kabelu s venkovní jednotkou. Věnujte také pozornost bodu 6.5 (nastavení antény).

#### **4.2.2 Pozemní (DVB-T)**

**c** Propojte **Pozemní vstup** (DVB-T) na digitálním přijímači pomocí vhodného koaxiálního kabelu s vaší DVB-T anténou.

# **4.3 Připojení k televizoru**

d Propojte přijímač **(výstup HDMI)** a TV (HDMI vstup) pomocí HDMI kabelu. Pokud je váš televizor je náležitě vybaven, automaticky přepne na HDMI vstup, když digitální přijímač zapnete.

Alternativně:

e Propojte přijímač (**SCART-konektor**) a televizor (SCART-konektor) pomocí SCARTkabelu.

Pokud je váš televizor je náležitě vybaven, automaticky přepne na potřebný AV zdroj. V případě potřeby, je třeba přizpůsobit typ signálu na televizoru, viz bod 6.3.5.

# **4.4 HiFi- / Surround-Zesilovač**

Pro dosažení nejlepší možné kvality zvuku, můžete připojit digitální přijímač k vašemu hi-fi / surround zesilovači.

# **4.4.1 Digitální**

f Pokud je váš zesilovač vybaven vhodným elektrickým, nebo optickým vstupem, připojte zásuvku AUDIO VÝSTUP DIGITÁLNÍ optický s elektrickým, nebo optický vstup zesilovače.

K dispozici jsou v závislosti na zvolené stanici, vzorkovací frekvence 32, 44,1 a 48 kHz. Na tomto výstupu je také k dispozici Dolby Digital, pokud je obsaženo ve vysílání.

#### **4.4.2 Analogové**

f Připojte Cinch konektory **Audio R a Audio L** na digitálním přijímači vhodným kabelem na vstup vašeho hi-fi zesilovače. (např. CD, nebo AUX; Pozor, vstup Phono není vhodný!!)

# **4.5 USB přípojky**

Port USB se používá k aktualizaci operačního softwaru a pro připojení záznamových médií.

# **5 První instalace**

Po nastudování a dodržení pokynou v kapitole 4, zapněte zařízení, jak je popsáno v kapitole 7.

Při prvním spuštění se zobrazí okno instalačního asistenta **AutoInstall**. Pomocí tohoto průvodce instalací, můžete nakonfigurovat nejdůležitější nastavení digitálního přijímače jednoduchým způsobem.

V každém kroku instalace se vysvětluje, která nastavení lze provést.

Po spuštění můžete počáteční instalaci přerušit stisknutím funkčního **červeného tlačítka.** Zařízení se potom spustí ve standardním výrobním nastavení (preference Německo).

V každém kroku zadáte potřebné údaje a nastavení potvrdíte stiskem tlačítka OK. Tím se dostanete k dalšímu kroku instalace.

Stiskem tlačítka Zpět/Zuruck se můžete vrátit na předchozí kroky a nastavení změnit, nebo upravit.

#### Zde uvedený postup je pouze příkladem prvotní instalace.

Přesný počáteční Postup instalace závisí na nastavení, které jste provedli. Prosíme proto postupujte přesně podle pokynů na obrazovce.

#### **Jazyk**

> Při spuštění Průvodce instalací se nejprve zobrazí okno pro výběr jazyka.

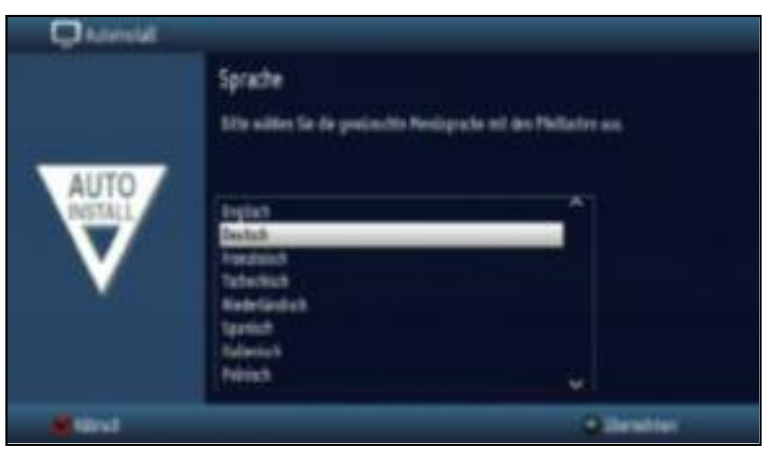

- > Pomocí **tlačítek se šipkami** na dálkovém ovladači vyberte požadovaný jazyk OSD menu.
- > Potvrďte stiskem tlačítka OK, a přejděte na výběr země.

#### <span id="page-9-0"></span>**Výběr země**

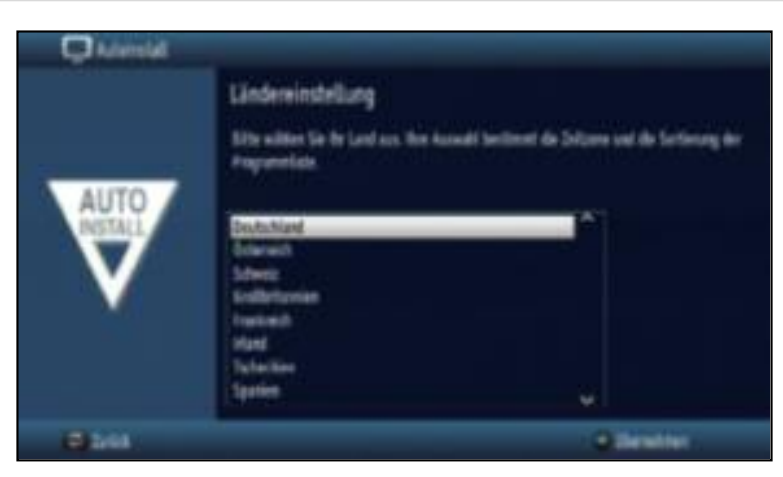

- > Pomocí **tlačítek se šipkami** vyberte zemi, ve které je zařízení provozováno. Podle tohoto výběru, bude nastaveno časové pásmo a třídění seznamu programů.
- > Potvrďte stiskem tlačítka OK, a přejděte na výběr přijímacího zařízení.

#### **Výběr přijímacího zařízení - Nastavení antény**

V tomto kroku instalace můžete upravit nastavení vašeho digitálního přijímače podle konfigurace vaší antény.

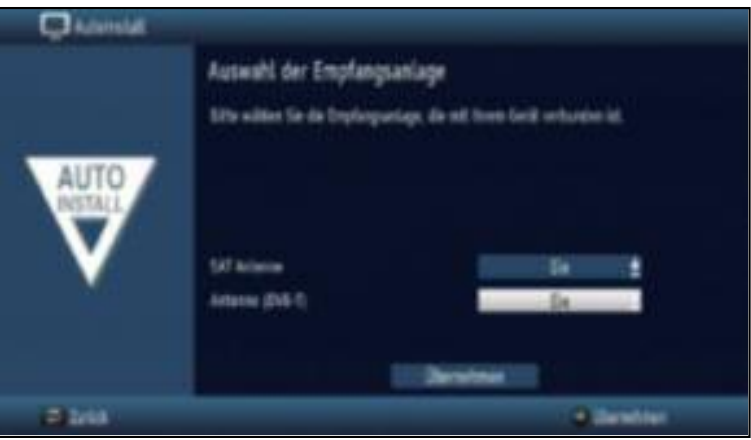

- > Pomocí tlačítek se šipkami nahoru/dolů zdroj signálu, který chcete povolit nebo zakázat.
- > Stiskněte tlačítko OK.
- > V okně které se otevře, můžete aktivovat pomocí **tlačítek se šipkami** nahoru/dolů zdroj signálu (Zap), nebo jej zakázat (Vyp).
- > Potvrďte svůj výběr tlačítkem OK.
- > Pomocí tlačítek se šipkami nahoru/dolů najeďte na Převzít.
- > Stiskem tlačítka OK nastavení potvrdíte. Nyní se posunete ke konfiguraci aktivovaných zdrojů signálu.

#### **Konfigurace antény (DVB-S)**

- > Pokud si přejete přijmout výchozí nastavení antény, stiskněte tlačítko OK. V tomto případě přejděte k bodu **"Nastavení antény DVB-T"**.
- > Pokud konfigurace vašeho přijímacího zařízení neodpovídá výchozímu nastavení, stiskněte tlačítko **OPT - Změnit.**
- > Nyní můžete provést nastavení antény podle vašeho přijímacího systému, jak je podrobněji popsáno v kapitole 6.5. Stiskem tlačítka Zpět/Zuruck se vrátíte zpět do přehledu konfigurace antény.
- > Nastavení potvrďte stiskem **zeleného** funkčního tlačítka **Převzít.** Tím se vrátíte zpět ke kroku "konfigurace antény DVB-S".
- > Stiskněte tlačítko OK a přejděte ke kroku "konfigurace antény DVB-T".

#### **Konfigurace antény (DVB-T)**

Pokud jste ve výběru přijímacího zařízení vybrali DVB-T Zap můžete v tomto kroku instalace optimálně vyrovnat DVB-T anténu s využitím spektra kanálů. Pokud používáte aktivní anténu, která není napájena pomocí externího napáječe můžete zde zapnout napájení antény přímo z přijímače.

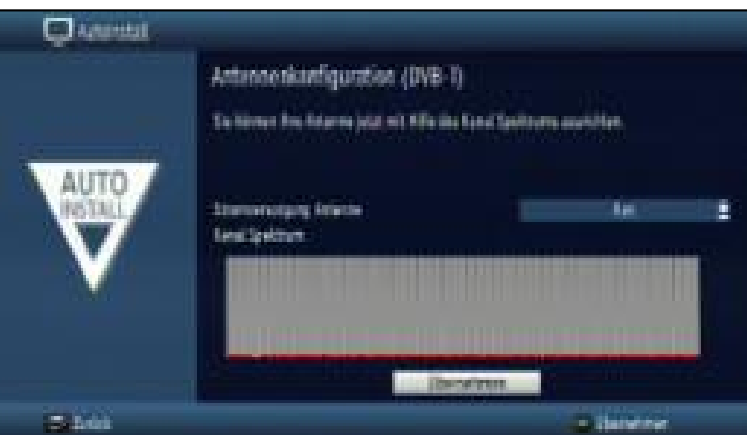

- > Pomocí tlačítek se šipkami najeďte na Napájení antény proudem.
- > Stiskněte tlačítko OK a pomocí tlačítek se šipkami zvolte Zap popř. Vyp a potvrďte stiskem tlačítka OK.
- > Nastavte vaši DVB-T-anténu tak, aby dostupné DVB-T kanály ve vašem okolí dosahovali maximální úrovně.
- > Pomocí tlačítek se šipkami nahoru/dolů najeďte na Převzít.
- > Stiskem tlačítka OK nastavení potvrdíte. Nyní přejdete k vyhledávání kanálů.

#### **Vyhledávání kanálů**

V tomto kroku instalace můžete provést vyhledávání kanálů, aby bylo možné přijímat všechny programy z nakonfigurovaných satelitů a připojené DVB-T antény.

- > Pomocí tlačítek se šipkami nahoru/dolů vyberte Všechny kanály, pokud chcete naladit volně vysílané i kódované stanice, nebo Všechny nekódované kanály, pokud chcete naladit pouze volně vysílané stanice.
- > Vyhledávání zahájíte stiskem tlačítka OK. Tento proces může trvat několik minut. Vezměte prosím na vědomí, všechny zprávy se zobrazují na displeji.

Jakmile je hledání dokončeno, zobrazí se zpráva s dotazem, zda chcete přidat nalezené do seznamu kanálů kanály.

> Pomocí tlačítek se šipkami pravá/levá vyberte Ano, pokud chcete stanice uložit s stiskněte tlačítko OK.

#### **Ukončení instalačního asistenta**

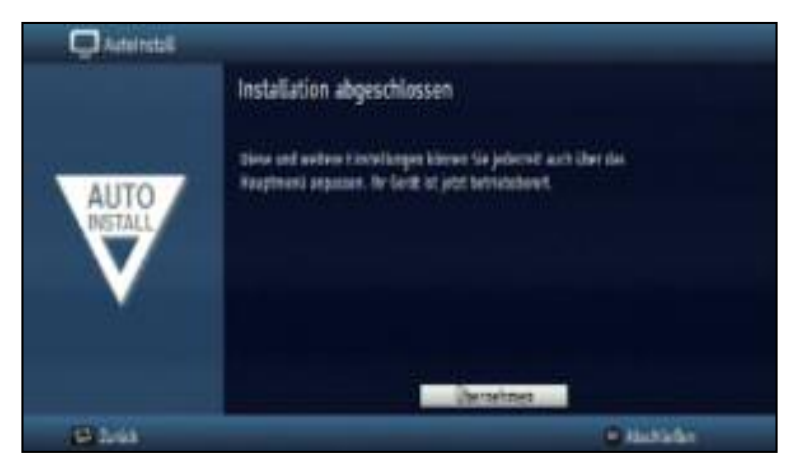

> Potvrďte finální zprávu instalačního asistenta tlačítkem OK a přejděte do normálního provozu.

# **6 Nastavení**

Nyní, když jste připojili digitální přijímač a uvedli ho do provozu, můžete, pokud je to nutné, upravovat nastavení pomocí MENU.

# **6.1 Jazyk**

Tato položka menu vám dává možnost nastavení jazyka menu dle Vašeho přání.

- > Otevřete Hlavní menu stiskem tlačítka Menü na dálkovém ovladači.
- > Pomocí tlačítek se šipkami nahoru/dolů vyberte položku Jazyk obsluhy.

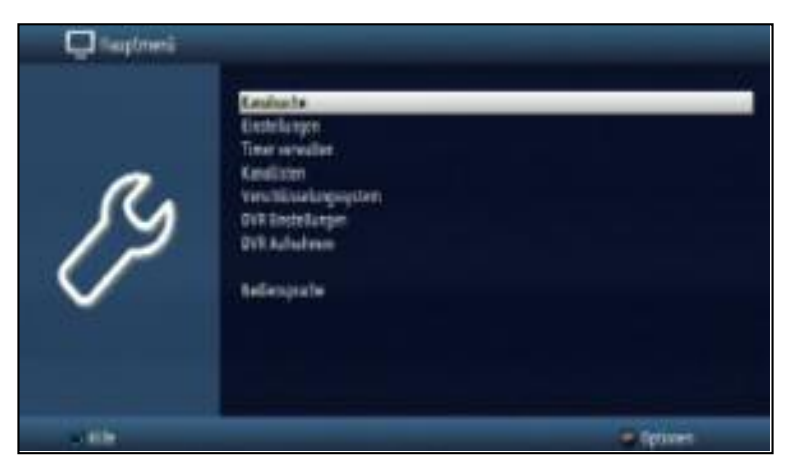

> Potvrďte svůj výběr stiskem tlačítka OK. Otevře se podmenu Jazyka obsluhy.

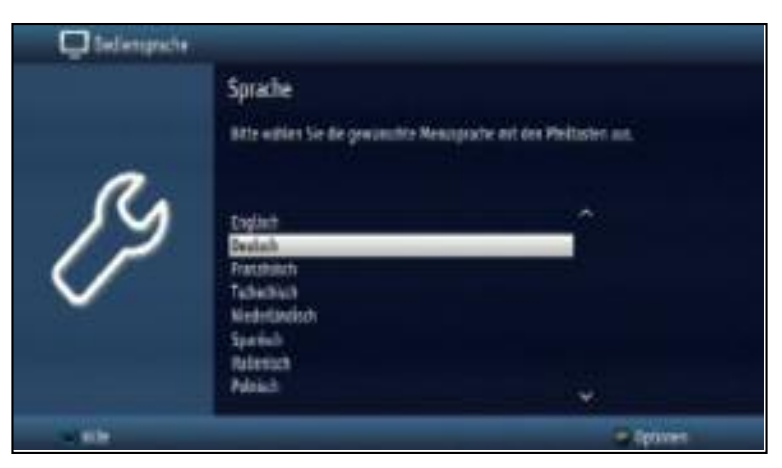

- > Pomocí tlačítek se šipkami nahoru/dolů označte požadovaný jazyk.
- > Stiskem tlačítka OK uložíte nastavení a vrátíte se zpět do Hlavního menu.
- > Stiskem tlačítka Zurück se vrátíte zpět do Normálního provozu.

# **6.2 Základní nastavení**

Zde můžete provádět základní nastavení přijímače podle vašich osobních preferencích.

- > Stiskněte tlačítko Menü a vstupte do Hlavního Menu.
- > Pomocí tlačítek se šipkami nahoru/dolů vyberte položku Nastavení a potvrďte svůj výběr stiskem tlačítka OK.

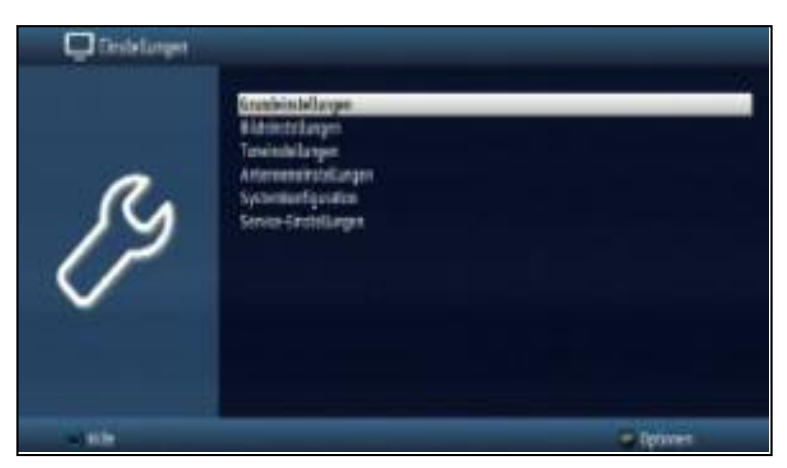

> Nyní označte pomocí tlačítek se šipkami nahoru/dolů řádek Základní nastavení a opět potvrďte tlačítkem OK.

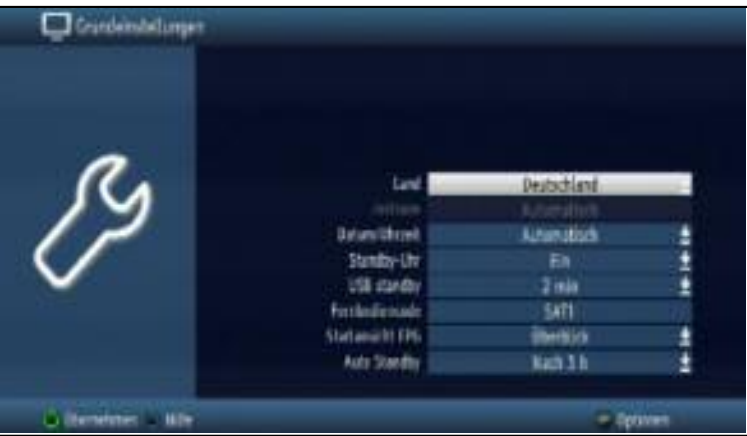

> Pomocí tlačítek se šipkami nahoru/dolů označte požadovanou položku.

#### **6.2.1 Země**

Tato funkce umožňuje automatické nastavení pro letní čas a zimní čas, a nastavení časového rozdílu od greenwichského času (GMT).

- > Stiskem tlačítka OK otevřete okno.
- > Nyní označte pomocí **tlačítek se šipkami nahoru/dolů** požadovanou zemi a opět potvrďte tlačítkem OK.

# **6.2.2 Časová zóna**

Potřebujete-li nastavit odchylku od času GMT v položce Země vyberte TODO user defined (Punkt 6.2.1).

> Potvrďte stiskem tlačítka OK

> Zvolte nyní položku Časové zóny vyberte odchylku a potvrďte tlačítkem OK.

# **6.2.3 Datum/Čas**

V tomto menu, určete, zda se čas a datum, mají aktualizovat automaticky, nebo načítat z přednastaveného programu.

- > Stisknutím tlačítka OK se otevře okno.
- > Pomocí tlačítek se šipkami nahoru/dolů vyberte Automaticky, nebo program, ze kterého se má datum a čas načítat. a potvrďte volbu stiskem OK.

#### **6.2.4 Zobrazení hodin ve Standby**

V tomto menu, určete, zda se má čas zobrazovat v pohotovostním režimu na displeji. V případě vypnutí hodin v pohotovostním režimu, se snižuje spotřeba energie.

- > Stisknutím tlačítka OK otevřete okno.
- > Pomocí tlačítek se šipkami nahoru/dolů vyberte (Zap), nebo (Vyp).
- > Potvrďte tlačítkem OK

#### **6.2.5 USB ve Standby**

V tomto menu, určete, zda se má USB-port v pohotovostním režimu deaktivovat.

- > Stisknutím tlačítka OK otevřete okno.
- > Pomocí **tlačítek se šipkami nahoru/dolů** vyberte čas, po kterém bude USB-port ve Standby deaktivován.
- > Potvrďte tlačítkem OK.

#### **6.2.6 Kód dálkového ovládání**

V tomto menu, určete, zda bude váš přijímač používat kód **SAT1,** nebo **SAT2.** 

> Na dálkovém ovladači stiskněte a držte tlačítko CODE a poté opakovaně stiskněte tlačítko OK-dokud se nezobrazí požadovaný kód.

#### **6.2.7 Zobrazení EPG**

Elektronický programový průvodce nabízí různé typy zobrazování (kategorie). Zde si můžete vybrat, které z těchto kategorií EPG se zobrazí po vyvolání EPG (SFI)

#### Přehled

Toto zobrazení poskytuje rychlý přehled o všech stanicích uložených v elektronickém programovém průvodci.

#### Pořady

Toto zobrazení poskytuje přehled programů jedné stanice na den.

#### Nedávno použitý

Toto nastavení bude po vyvolání EPG (SFI) ukazovat typ zobrazení, který byl použit, při posledním použití.

- > Stiskem tlačítka OK na řádku Počáteční přehled EPG otevřete seznam dostupných.možností zobrazení.
- > Pomocí **tlačítek se šipkami nahoru/dolů** vyberte požadované nastavení a stiskněte tlačítko OK.

# **6.2.8 Automatický pohotovostní režim**

Automatický pohotovostní režim zabezpečuje automatické přepnutí přijímače do Standby režimu po uplynutí nastavené doby, pokud nebyl s přijímačem proveden žádný úkon.

- > Stiskem tlačítka OK otevřete nové okno.
- > Pomocí tlačítek se šipkami nahoru/dolů vyberte požadovaný čas automatického vypnutí a stiskněte tlačítko OK.
- > Pokud nechcete funkci automatického vypnutí aktivovat vyberte Vyp a stiskněte tlačítko OK.

#### **Uložení nastavení**

Chcete-li uložit provedená nastavení v této nabídce, prosím postupujte následovně:

> Stiskněte zelené tlačítko Převzít. Změny budou uloženy a vrátíte na předchozí nabídku.

alternativně:

> Stiskněte tlačítko Zurück/Zpět. Objeví se dotaz zda si přejete Převzít provedené změny.

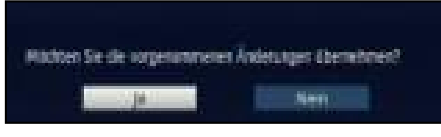

> Pomocí tlačítek se šipkami nahoru/dolů vyberte Ano a stiskněte tlačítko OK. Změny budou uloženy a vrátíte se na předchozí nabídku.

# **6.3 Nastavení obrazu**

Chcete-li optimalizovat přijímač a televizor, můžete provést další nastavení v nabídce Nastavení obrazu.

- > Stiskněte tlačítko Menü a vstupte do Hlavního menu.
- > Pomocí tlačítek se šipkami nahoru/dolů vyberte Nastavení.
- > Volbu potvrďte stiskem tlačítka OK. Přejdete do podmenu **Nastavení**.
- > Pomocí tlačítek se šipkami nahoru/dolů vyberte Nastavení obrazu.

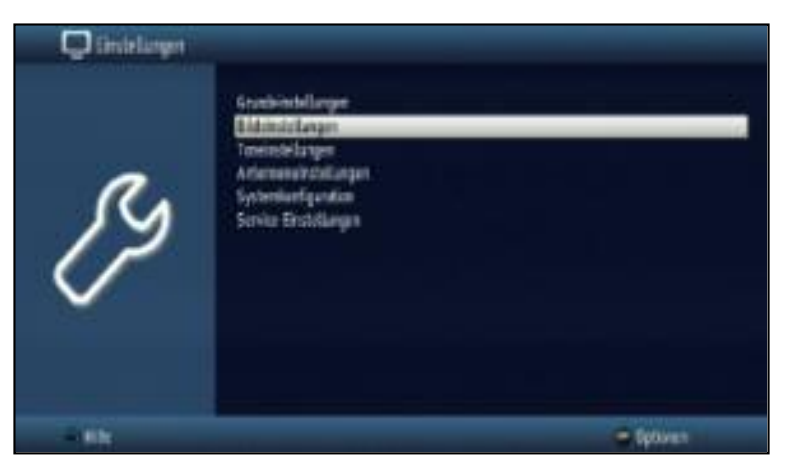

> Potvrďte stiskem tlačítka OK. Zobrazí se Menu Nastavení obrazu.

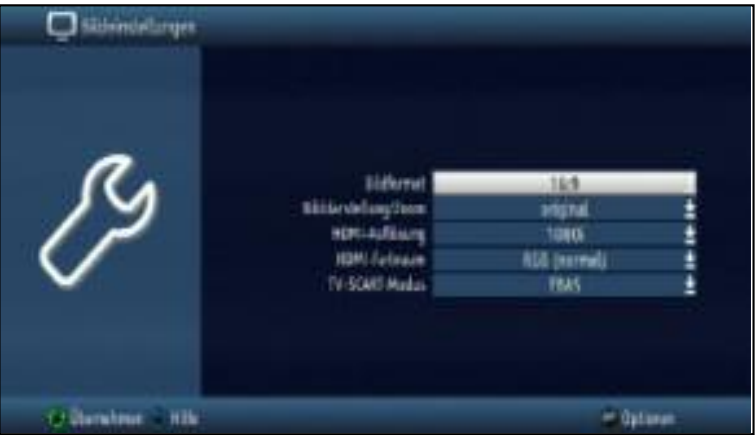

> Pomocí tlačítek se šipkami nahoru/dolů vyberte požadovaná nastavení, která chcete upravit. Můžete si vybrat z:

#### **6.3.1 Formát obrazu**

- > Stisknutím tlačítka OK otevřete okno.
- > Pomocí tlačítek se šipkami nahoru/dolů vyberte požadovaná formát 4:3, nebo 16:9.
- > Potvrďte stiskem tlačítka OK.

Prostřednictvím této funkce se poměr stran obrazu automaticky nastaví na televizoru.

#### **6.3.2 Grafické zobrazení/Zoom**

S tímto nastavením se můžete rozhodnout, jak reprodukovat pořad ve starším formátu 4:3 na širokoúhlém televizoru 16: 9.

Pomocí nastavení původní uvidíte nezkreslenou a věrnou reprodukci. Samozřejmě, budete vidět černé pruhy na levé a pravé straně obrazovky.

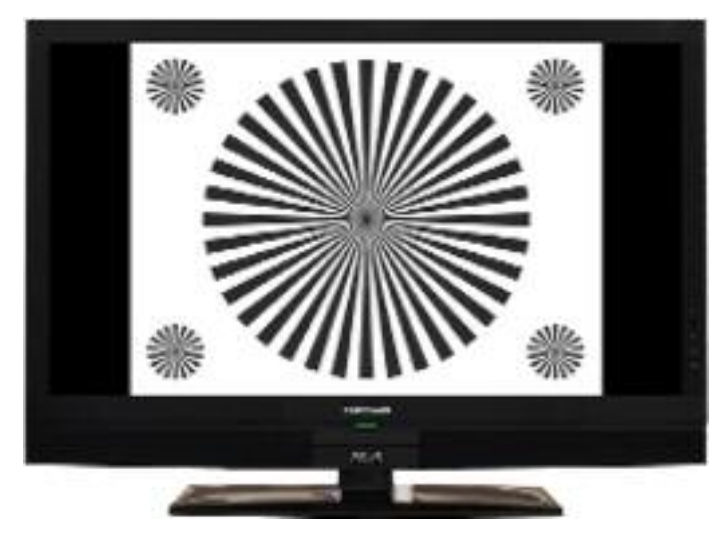

Nastavení **optimální** představuje kompromis. Snímek je poněkud rozšířený do stran a v horní a dolní části je trochu odříznut. Na levé a pravé straně obrazovky uvidíte úzké černé pruhy. Geometrie obrazu se nemění.

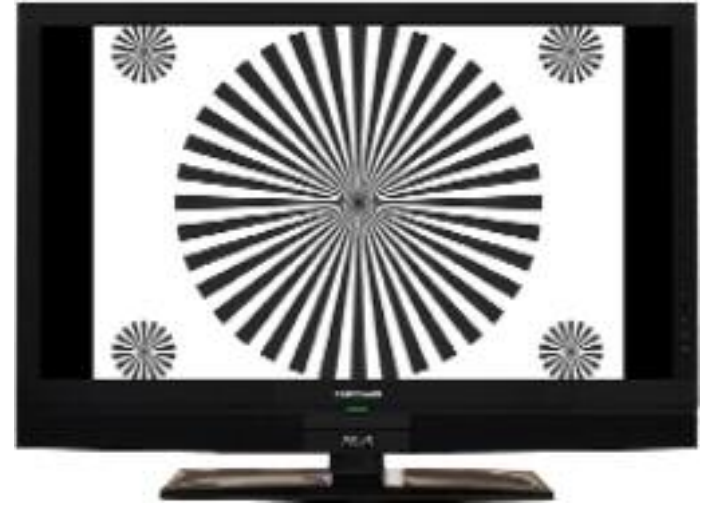

Nastavení natáhnutý se liší v závislosti na připojeném televizoru (16:9- nebo 4:3-TV).

Pro televizory 16:9 je obraz roztažen vodorovně, a změní se geometrie. To vám umožní odstranit černé pruhy na pravé a levé straně obrazovky, aniž by došlo k ořezu horní a dolní části obrazovky.

Pro televizory 4:3 s vhodně zvoleným rozlišením HDMI je obraz roztažen ve svislém směru a změní se jeho geometrie. To vám umožní odstranit černé pruhy v horní a dolní části obrazovky bez ztráty obrazové informace.

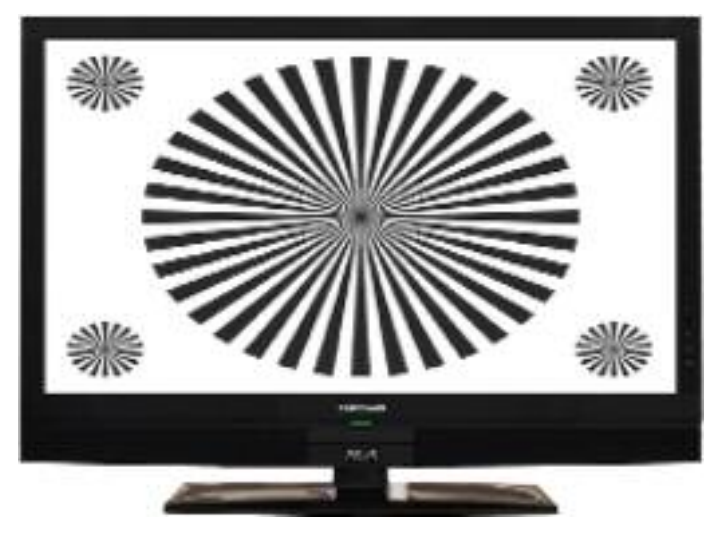

- > Stisknutím tlačítka OK otevřete okno.
- > Pomocí **tlačítek se šipkami nahoru/dolů** vyberte požadované Zobrazení obrazu.
- > Potvrďte stiskem tlačítka OK. **Upozornění**, po změně poměru stran podle bodu 7.12 (Zoom) se obraz zobrazí po dobu aktuálního provozního fáze v tomto formátu. Věnujte prosím pozornost této kapitole.

#### <span id="page-18-0"></span>**6.3.3 Rozlišení HDMI**

- > Stisknutím tlačítka OK otevřete okno s dostupnými rozlišeními.
- > Pomocí **tlačítek se šipkami nahoru/dolů** vyberte jednu z přednastavených možností a stiskněte tlačítko OK.

Nyní budete dotázáni, zda si přejete operaci, Přerušit, převzít nastavení a Pokračovat, nebo nastavení oTestovat.

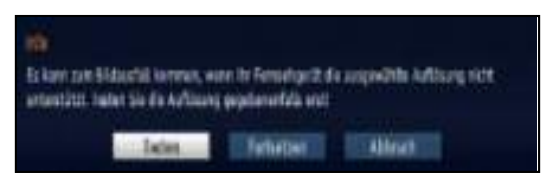

#### **Test**

> Pomocí tlačítek se šipkami nahoru/dolů vyberte Test a stiskněte tlačítko OK. Nové rozlišení je nyní nastaveno a na obrazovce uvidíte výzvu k potvrzení, nebo zrušení.

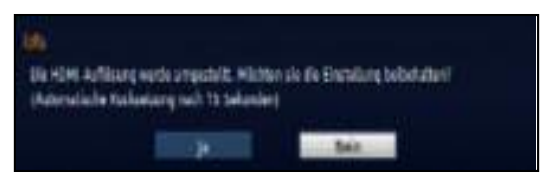

> Pokud se tento dotaz zobrazí na obrazovce správně a chcete nastavení uložit označte pomocí tlačítek se šipkami nahoru/dolů vyberte Ano a potvrďte stiskem tlačítka OK.

Pokud tento dotaz se nezobrazuje správně, nebo není do patnácti sekundách, potvrzen, automaticky se přepne zpět na poslední vybrané rozlišení

> Zobrazí se informace, kterou potvrdíte stiskem tlačítka OK.

#### **Pokračovat**

> V případě, že chcete nastavení změnit bez testu, vyberte pomocí tlačítek se šipkami nahoru/dolů možnost Pokračovat.

#### **Přerušení**

> V případě, že nechcete nastavení provést, vyberte pomocí **tlačítek se šipkami** nahoru/dolů možnost Přerušení a potvrďte tlačítkem OK.

#### **6.3.4 Režim barev HDMI**

Za účelem dosažení optimální reprodukce obrazu na vašem televizoru, může být nutné změnit barevný režim přijímače.

K dispozici jsou režimy RGB (normální), YCbCr 422 nebo YCbCr 444. Vyberte nastavení, které podporuje připojený televizor.

#### <span id="page-19-0"></span>**6.3.5 Režim TV SCART**

> Pomocí tlačítek se šipkami nahoru/dolů vyberte požadovaný režim odpovídající vašemu televizoru S-Video, nebo FBAS (pro běžná zařízení).

#### **Uložení nastavení**

Chcete-li uložit nastavení v této nabídce, prosím postupujte následovně:

> Stiskněte zelené funkční tlačítko Převzít. Změny se uloží a vrátíte se do předchozího menu.

alternativně:

> Stiskněte tlačítko Zurück/Zpět. Objeví se dotaz zda si přejete Převzít provedené změny.

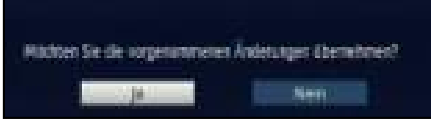

> Pomocí tlačítek se šipkami nahoru/dolů vyberte Ano a stiskněte tlačítko OK pokud chcete změny uložit. Změny budou uloženy a vrátíte se na předchozí nabídku.

# <span id="page-20-0"></span>**6.4 Nastavení zvuku**

V případě, že chcete optimalizovat přijímač k televizoru, můžete využít Nastavení zvuku v hlavním Menu.

- > Stiskněte tlačítko Menü a vstupte do Hlavního menu.
- > Pomocí tlačítek se šipkami nahoru/dolů vyberte Nastavení. Volbu potvrďte stiskem tlačítka OK. Přejdete do podmenu Nastavení.
- > Pomocí tlačítek se šipkami nahoru/dolů vyberte Nastavení zvuku.

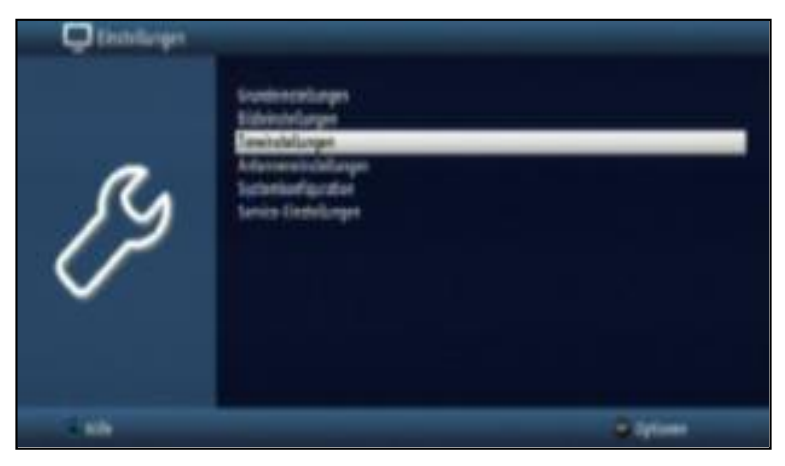

> Potvrďte stiskem tlačítka OK. Zobrazí se Menu Nastavení obrazu.

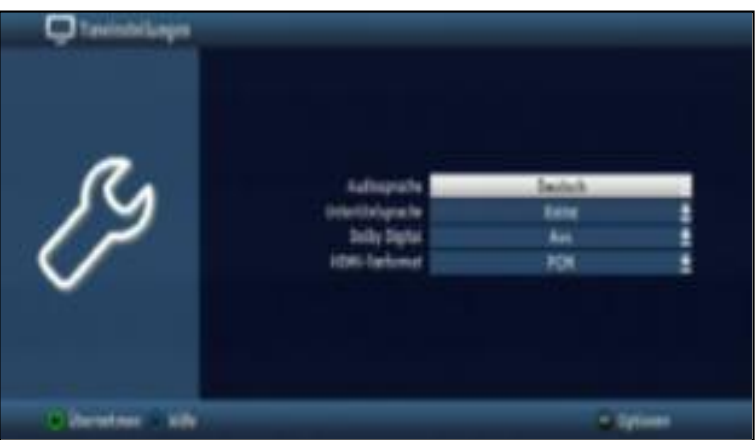

#### **6.4.1 Jazyk zvuku**

.

- > Stiskem tlačítka OK otevřete nabídku možností.
- > Pomocí **tlačítek se šipkami nahoru/dolů** vyberte požadovaný jazyk a stiskněte tlačítko OK.

Prostřednictvím této funkce bude po zapnutí přijímače automaticky vybrán nastavený jazyk a to za předpokladu, že je obsažen ve vysílání příslušného programu.

**Upozornění:**, věnujte pozornost také kapitole 7.7 (Volba jiného jazyka).

# **6.4.2 Jazyk podtitulků**

Zde můžete nastavit, jak se budou na vašem přijímači zobrazovat Teletextové a DVB titulky.

> Stiskem tlačítka OK otevřete nabídku možností.

Pomocí tlačítek se šipkami nahoru/dolů vyberte požadovaný jazyk a stiskněte tlačítko OK.

Pokud není vybrán žádný jazyk titulků, nebo není zvolený jazyk obsažen ve vysílání lze je vyhledávat ručně viz. Bod 7.11

Na displeji je zobrazen tento symbol **.**.

# **6.4.3 Dolby Digital**

Různé filmy jsou vysílány ve formátu Dolby Digital. To je indikováno logem Dolby **ve** v informačním okně po výběru programu.

Pokud máte kanálový zesilovač Dolby Digital 5.1, můžete za předpokladu, že je tento zvuk obsažen i ve vysílání, poslouchat odpovídající filmy s prostorovým zvukem 5.1 Dolby-Digital. Jediným požadavkem je, že propojíte digitální výstup **Audio Výstup Digitální** (viz bod 4.4.1) vašeho DVB přijímače s digitálním vstupem vašeho kanálový zesilovače Dolby Digital 5.1.

> Pomocí tlačítek se šipkami nahoru/dolů vyberte Zap nebo Vyp.

> Potvrďte stiskem tlačítka OK.

Je-li funkce Dolby Digital aktivní (Zap) je zvuk přehráván automaticky ve formátu Dolby Digital.

Je-li funkce Dolby Digital neaktivní (Vyp), můžete provést manuální nastavení viz bod 7.7.1.

# **6.4.4 Formát zvuku HDMI**

Vyberte si mezi HDMI audio formáty PCM q Bitstream. Pokud bylo vybráno nastavení Bitstream, tak není možné ovládání hlasitosti.

#### **Uložení nastavení**

Chcete-li uložit nastavení v této nabídce, prosím postupujte následovně:

> Stiskněte zelené funkční tlačítko Převzít.

Změny se uloží a vrátíte se do předchozího menu.

alternativně:

> Stiskněte tlačítko Zurück/Zpět. Objeví se dotaz zda si přejete Převzít provedené změny.

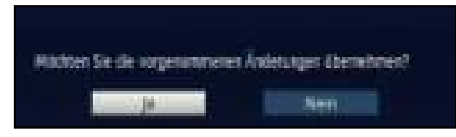

> Pomocí tlačítek se šipkami nahoru/dolů vyberte Ano a stiskněte tlačítko OK pokud chcete změny uložit. Změny budou uloženy a vrátíte se na předchozí nabídku.

# **6.5 Nastavení antény**

Zde můžete v případě potřeby změnit nastavení antény. To provedete přes hlavní Menu v Nastavení antény. Nabídka obsahuje přednastavené satelity, jako při první instalaci. Pokud byl průvodce instalací předčasně ukončen, jsou satelitní pozice nastaveny na ASTRA 19,2 ° východně a Eutelsat 13,0 ° východně. Pokud potřebujete přidat další satelity, nebo použít jiný LNB, nastavte digitální přijímač takto:

- > Stiskněte tlačítko Menü a vstupte do Hlavního menu.
- > Pomocí tlačítek se šipkami nahoru/dolů vyberte Nastavení. Volbu potvrďte stiskem tlačítka OK. Přejdete do podmenu Nastavení.
- > Pomocí tlačítek se šipkami nahoru/dolů vyberte Nastavení antény.

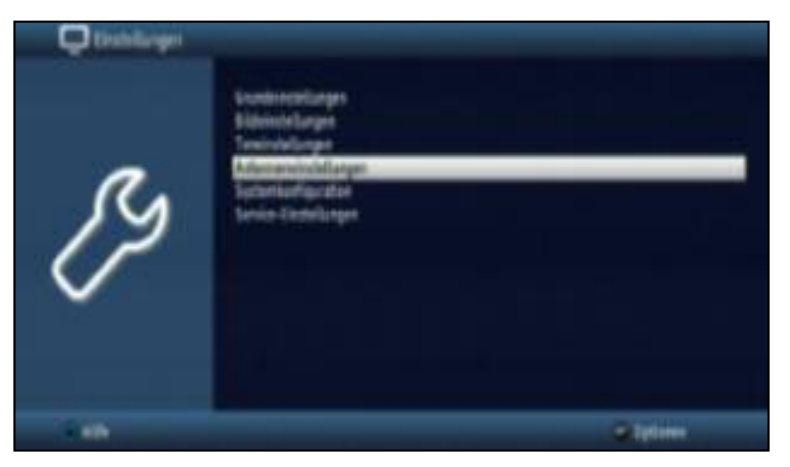

> Potvrďte stiskem tlačítka OK. Zobrazí se Menu Výběr přijímacího zařízení.

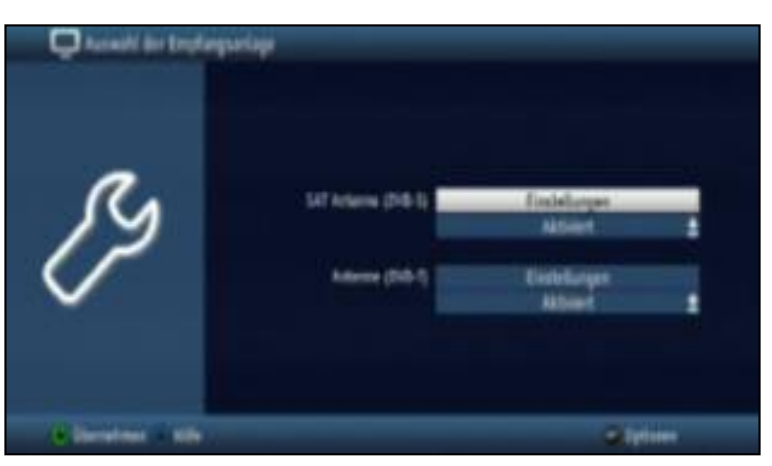

- > Pokud chcete upravit nastavení, nebo povolit příjem u jednotlivých zdrojů signálu DVB-S, nebo DVB-T vyberte pomocí tlačítek se šipkami nahoru/dolů zda je chcete. aktivovat nebo deaktivovat.
- > Potvrďte stiskem tlačítka OK.

#### **6.5.1 Nastavení antény DVB-S**

> Pomocí tlačítek se šipkami nahoru/dolů vyberte Nastavení a potvrďte stiskem tlačítka OK.

Objeví se okno s aktuální konfigurací nastavení vaší antény.

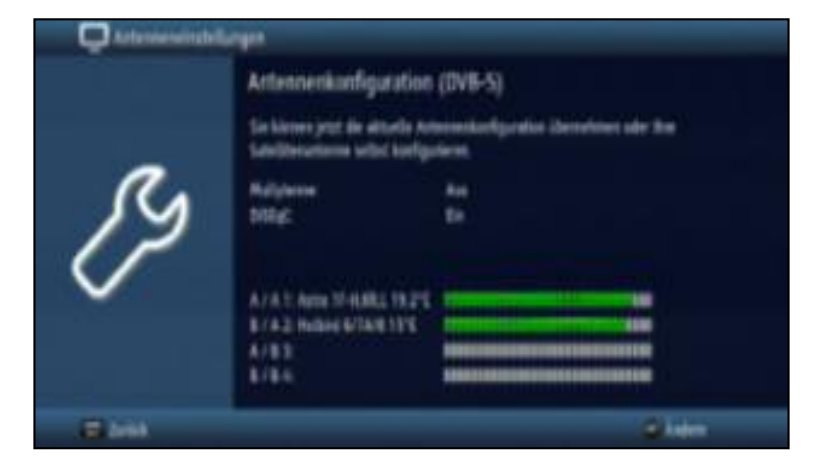

#### **Změna nastavení**

> Stiskněte tlačítko OPT, Změnit na dálkovém ovladači.

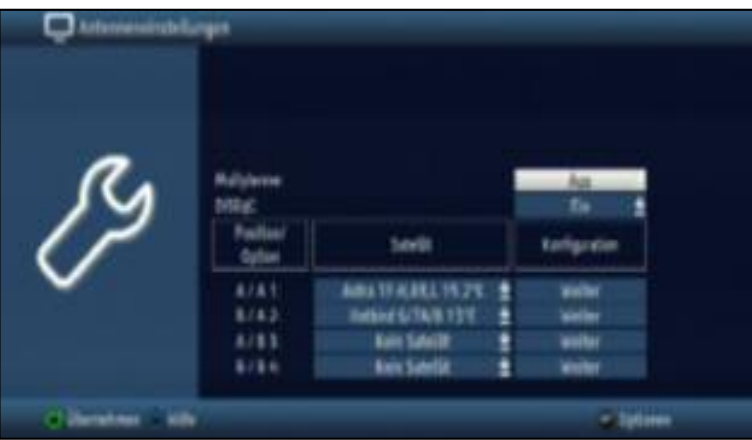

#### **6.5.1.1 Multytenne**

Pokud používáte systém LNB TechniSat Multytenne, můžete zde provést automatické nastavení.

- > Pomocí tlačítek se šipkami nahoru/dolů vyberte Multytenne.
- > Stiskněte tlačítko OK a tlačítek se šipkami nahoru/dolů vyberte Zap/Vyp.

# **6.5.1.2 Nastavení DiSEqC - zap/vyp**

DISEqC (**Di**gital Satelliten Equipment Control) se používá se k ovládání kompatibilních DiSEqC komponent pomocí anténního kabelu.

Pokud je vaše externí jednotka vybavena DiSEqC komponenty, musíte přepnout ovládání DiSEqC:

- > Pomocí tlačítek se šipkami nahoru/dolů vyberte řádek DiSEqC.
- > Stiskněte tlačítko OK a pomocí tlačítek se šipkami nahoru/dolů a vyberte Zap, nebo Vyp a (de)aktivujte tak DiSEqC přepínač. Ke konfiguraci jednokabelového anténního systému SAT-CR-LNB vyberte SAT-CR. Ve vypnutém stavu DiSEqC přepínače je možné ovládání jen jedno LNB. Menu je omezeno na uspořádání jednoho LNB.

#### **6.5.1.3 Výběr satelitních pozic**

Při zapnutém stavu DiSEqC přepínače vidíte v menu 4 pozice. Přednastavené pozice jsou ASTRA 19,2° východně na pozici přepínače A/A a Eutelsat 13,0° východně na pozici B/A. Nejčastější nastavení pro ČR a SK je.ASTRA 23,5° východně a ASTRA 19,2°. Pozice se liší podle použitých LNB.

V případě, že nastavení na přijímači neodpovídá vaší instalaci, nebo si přejete nějaký satelit přidat či odebrat postupujte následovně:

- > Pomocí **tlačítek se šipkami nahoru/dolů** vyberte pozici (1-4), na které si přeje změnit satelit (pozn. poslední 2 pozice nemají v továrním nastavení přidělen **Žádný** satelit).
- > Stiskněte tlačítko OK. Nyní se ukáže výběr možností satelitů.

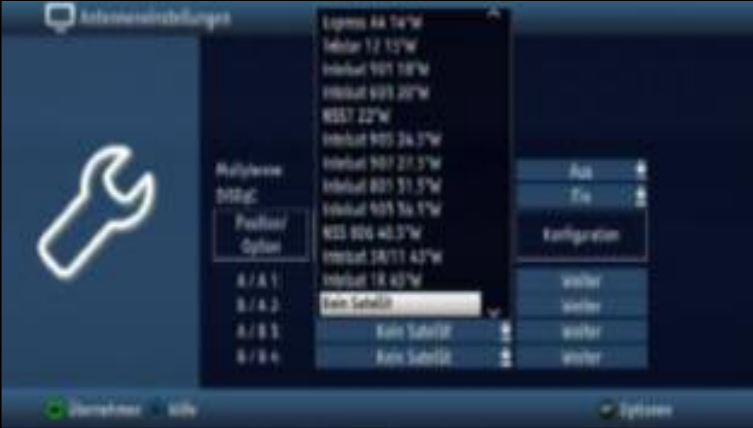

- > Pomocí tlačítek se šipkami nahoru/dolů vyberte požadovaný satelit.
- > Potvrďte stiskem tlačítka OK. Označený satelit se ukáže na určené pozici v Menu Nastavení antény.

Takto můžete v Menu **Nastavení antény**, přizpůsobit přijímač vašemu anténnímu rozvodu. Pokud to umožňuje váš DiSEqC přepínač, můžete přiřadit satelity i na pozice, které jsou aktuálně Bez satelitu.

#### **Příklady DiSEqC instalací**

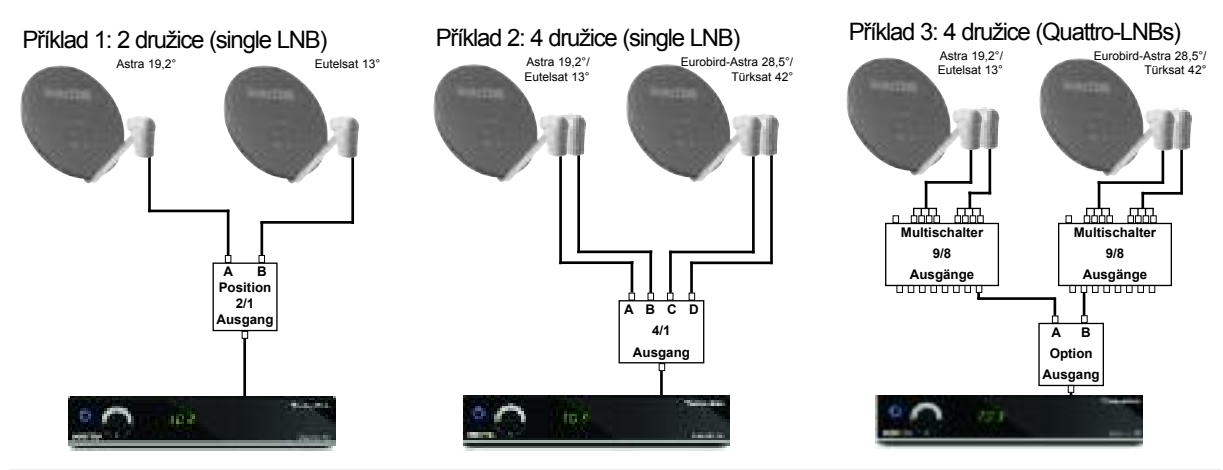

#### **6.5.1.4 Další nastavení/Vlastnosti LNB**

Po nastavení pozic DiSEqC přepínače můžete ještě zkontrolovat nastavení LNB, nebo je v případě potřeby opravit.

- > Pomocí tlačítek se šipkami nahoru/dolů přejeďte do kolonky Konfigurace.
- > Pomocí tlačítek se šipkami nahoru/dolů vyberte pozici, kterou chcete zkontrolovat a najeďte na nabídku **Dál**.

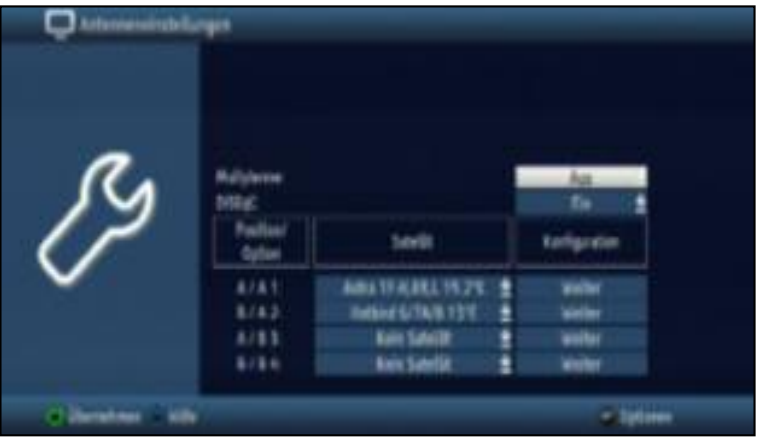

> Stiskněte tlačítko OK. Nyní se otevře, podmenu, kde můžete provést nastavení LNB.

<span id="page-26-0"></span>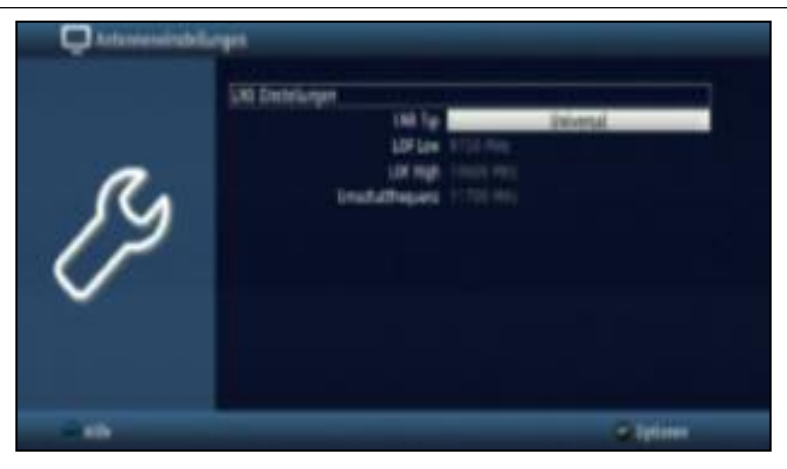

# **6.5.1.4.1 Typ LNB**

- > Otevřete pomocí tlačítka OK okno LNB typ.
- > Pomocí tlačítek se šipkami nahoru/dolů zvolte možnost Univerzální-LNB nebo Zákazník- (Uživatelské nastavení pro manuální zadávání dat LNB).
- > Stiskněte tlačítko OK.

#### **6.5.1.4.2** Zákazník**- (uživatelem definované) LNB**

Pokud jste vybrali **Zákazník** (Uživatelské nastavení) můžete zadat tyto parametry:

#### **LOF Nízké pásmo (Low)**

LOF (lokální frekvence oscilátoru) je frekvence, při které LNB přeměňuje přijatou frekvenci do tzv 1. mezifrekvence, kterou pak zašle do DVB tuneru.Takzvané univerzální LNB pracují s 2 LOF za účelem převedení kompletního rozsahu příjmu 10,7-11,8 GHz (low-band) a 11,7 až 12,75 GHz (vysoké pásmo).

> Zadejte do pole LOF nízké pomocí číslicových kláves LOF nízkého pásma vašeho LNB.

#### **LOF Vysoké pásmo(High)**

> Zadejte do pole LOF vysoké pomocí číslicových kláves LOF vysokého pásma vašeho LNB.

#### **Přepínací frekvence (Low/High)**

> Zadejte do pole **Přepínací frekvence** pomocí **číslicových kláves** frekvenci, při které váš LNB přepíná z nízkého pásma na horní pásmo.

#### **6.5.1.4.3 SAT-CR LNB**

Pokud jste vybrali podle bodu 6.5.1.2 kapitola nastavení DiSEqC možnost **SAT-CR** je třeba přiřadit přijímači účastníka frekvenci.

Postupujte, jak je popsáno níže::

- > Pomocí tlačítek se šipkami pravá/levá se přesuňte do sloupce Konfigurace.
- > V řádku, který chcete upravit, vyberte pomocí **tlačítek se šipkami nahoru/dolů** možnost Dál.

<span id="page-27-0"></span>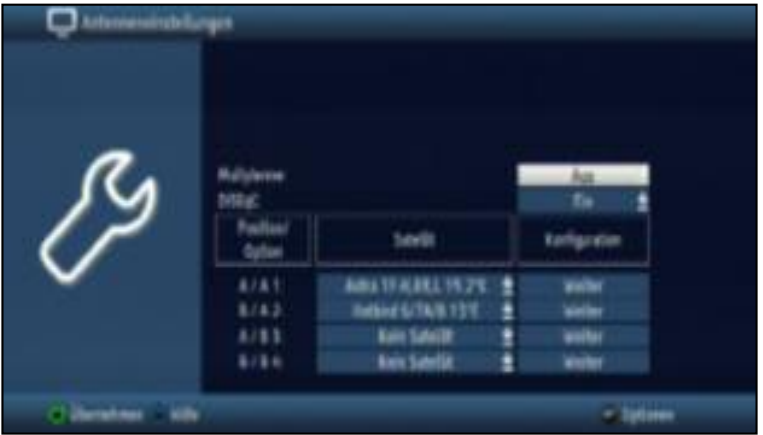

#### > Potvrďte stiskem tlačítka OK. Zobrazí se podmenu nastavení antény - SCR nastavení.

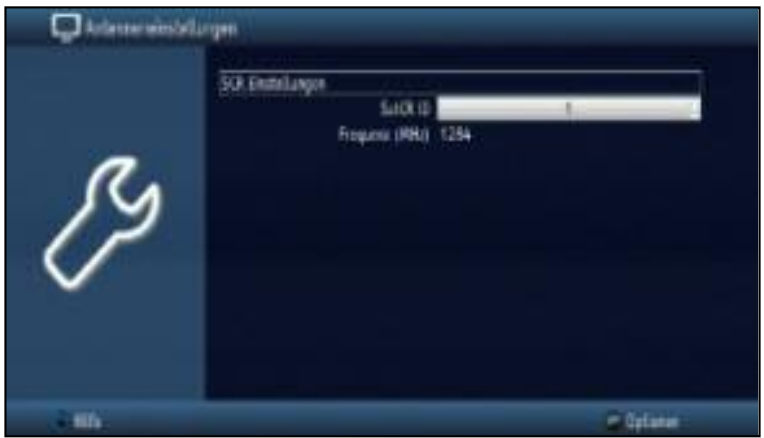

#### SatCR ID

> Pomocí tlačítek se šipkami nahoru/dolů nejeďte na SatCR ID Stiskněte tlačítko OK.

Otevře se okno s dostupných SatCR ID 1 až 8.

> Pomocí tlačítek se šipkami nahoru/dolů vyberte ID a stiskněte tlačítko OK.

#### Frekvence

> V tomto řádku zadejte pomocí číslicových kláves frekvenci účastníka.

**Berte prosím na vědomí**, že každou účastnickou frekvenci musí mít přiřazeno pouze jedno zařízen. Jinak bude docházet k negativním vlivům na příjem a chování přijímače.

> Stisknutím tlačítka OK se vrátíte k nastavení antény

#### **Uložení nastavení**

Chcete-li uložit provedená nastavení v této nabídce, prosím postupujte následovně:

> Stiskněte zelené tlačítko Převzít. Změny budou uloženy a vrátíte na předchozí nabídku.

alternativně:

> Stiskněte tlačítko Zurück/Zpět.

Objeví se dotaz zda si přejete Převzít provedené změny.

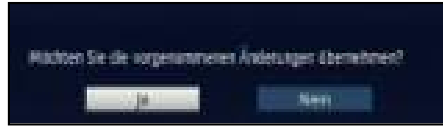

> Pomocí tlačítek se šipkami nahoru/dolů vyberte Ano a stiskněte tlačítko OK. Změny budou uloženy a vrátíte se na předchozí nabídku.

#### **6.5.2 Nastavení antény (DVB-T)**

Nastavení antény (DVB-T), můžete použít pro optimální vyrovnání DVB-T antény pomocí spektra kanálů a zapnutí napájecího antény proudem.

> Pomocí tlačítek se šipkami nahoru/dolů vyberte Nastavení a stiskněte tlačítko OK. Nasměrujte a vyrovnejte svoji DVB-T anténu tak, aby bylo dosaženo co nejvyšších úrovní.

#### Napájení antény

Při použití aktivní antény, je nezbytné její napájení (5V/30mA). Napájet anténu můžete přímo z přijímače.

- > Stiskněte tlačítko OK a pomocí tlačítek se šipkami nahoru/dolů vyberte Zap, nebo Vyp.
- > Pak označte políčko **Převzít** a potvrďte tlačítkem.